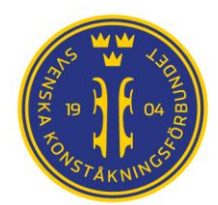

# Manual IndTA2.0

## Anmälan till tävling Singel

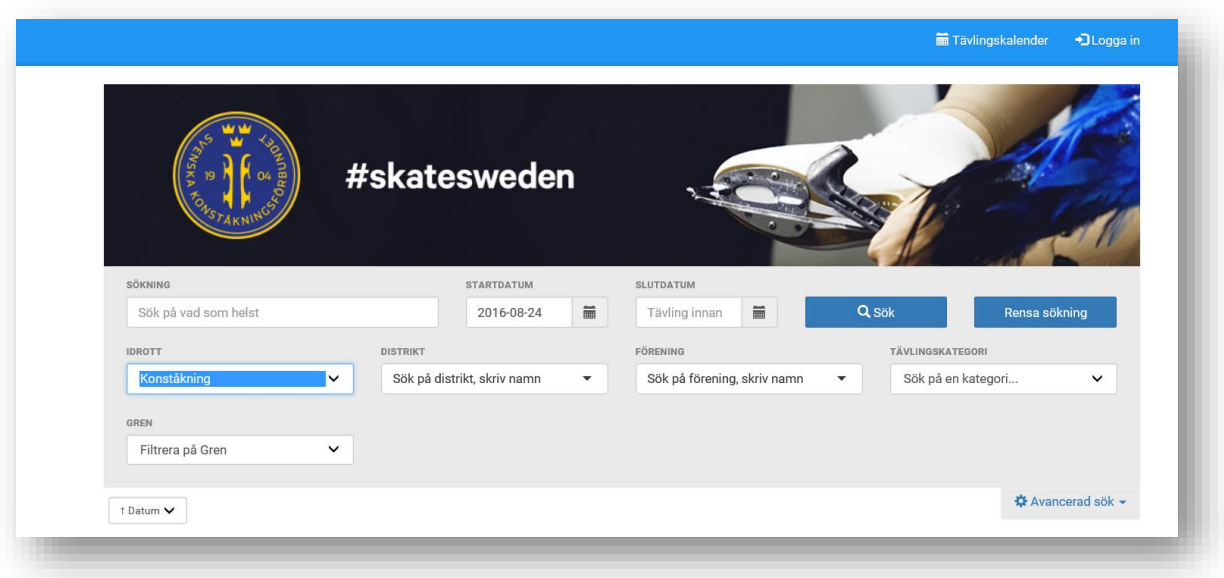

IndTA2.0 – Svenska Konståkningsförbundet

[http://www.indta.se](https://www.indta.se/ext?i=1&d=&f=&t=sf) 

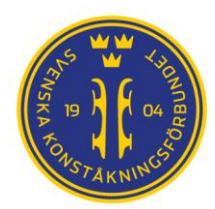

### 3. Anmälan till tävling

Anmälan till tävling kan göras av administratör för föreningen

#### 3.1 Individuell anmälan

- 1. Logga in i IndTA
- 2. Välj fliken "Tävlingskalender"
- 3. Välj "Avancerad sök" och filtrera fram tävlingen du ska anmäla åkare till
- 4. Kontrollera att tävlingen har status "Anmälan öppen"
- 5. Klicka på vald tävling

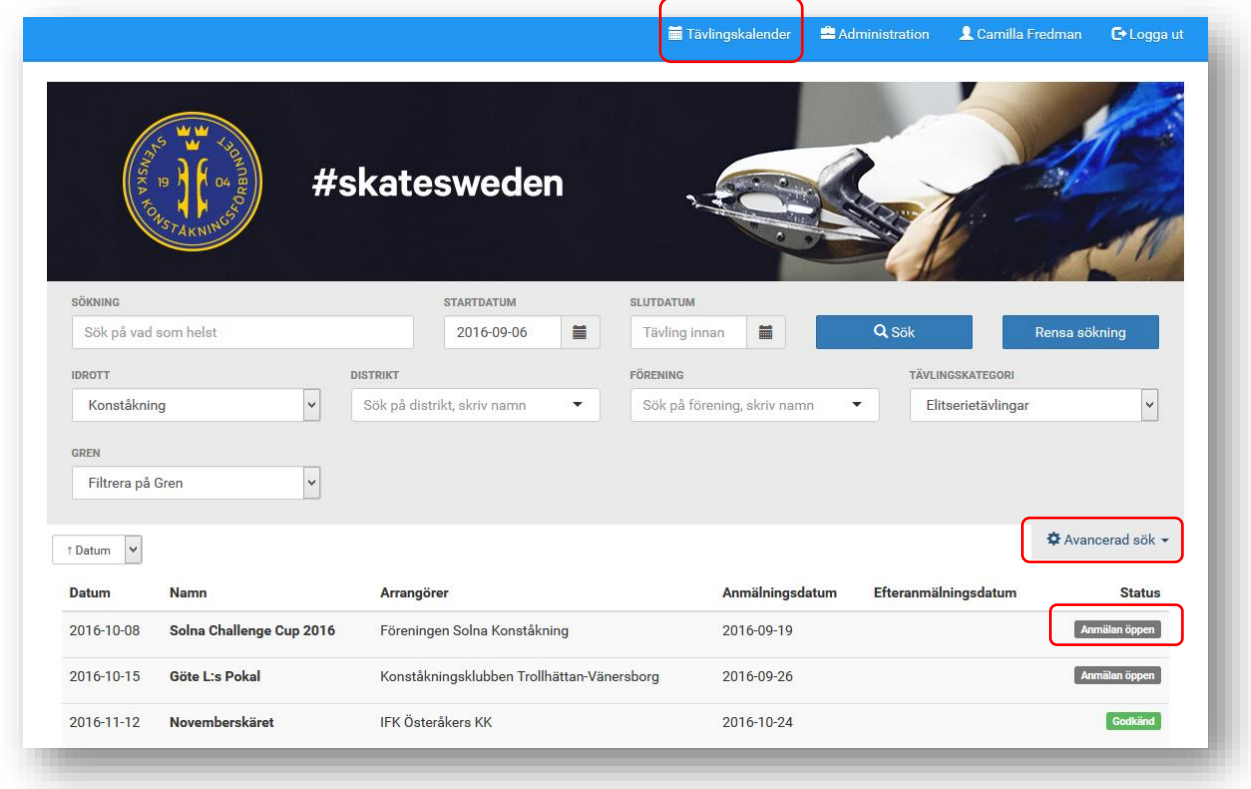

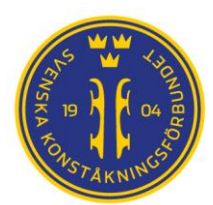

6. Öppna inbjudan för att kontrollera tävlingsregler, hur musik ska skickas in och annan praktisk information

7. Klicka på gröna knappen för "Anmäl deltagare"

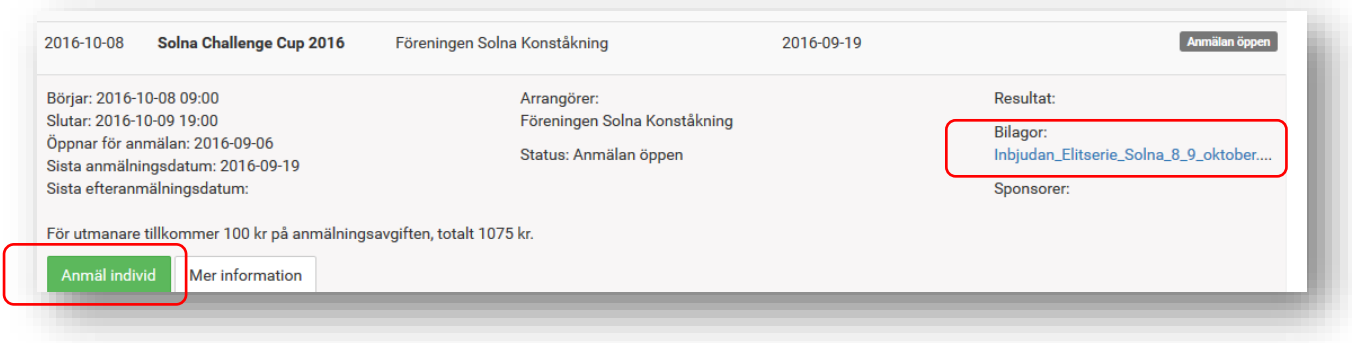

- 8. Börja skriva namnet på åkaren som ska anmälas. Vid flera träffar välj aktuell åkare
- 9. Välj "Lägg till"

10. Ange kontaktperson och kontaktuppgifter för anmälan (den person som bekräftelser m.m. ska gå till)

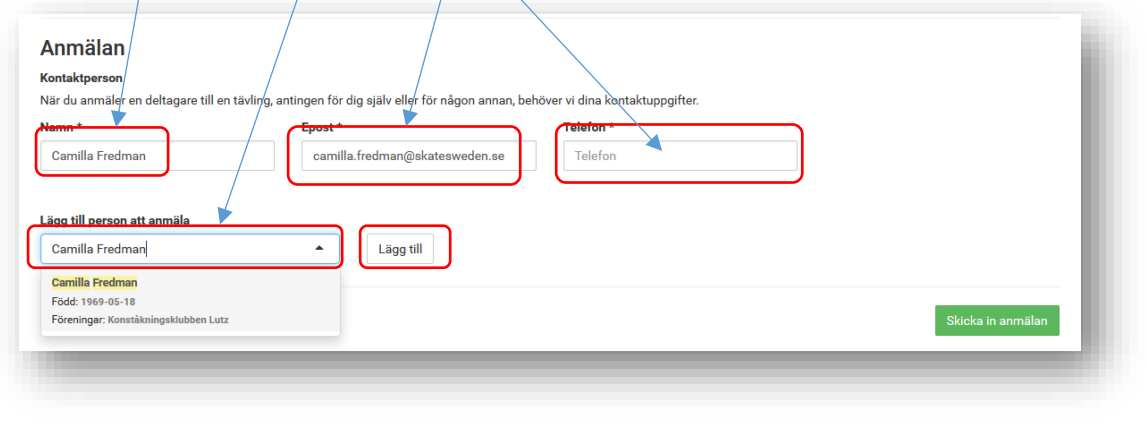

8.

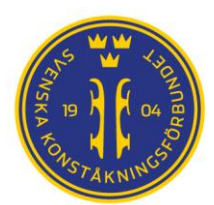

11. Välj klass för åkaren

12. Om åkaren är medlem i flera föreningar kommer de upp i rullista. Välj den förening åkaren representerar

13. Välj aktuellt svar på tillval

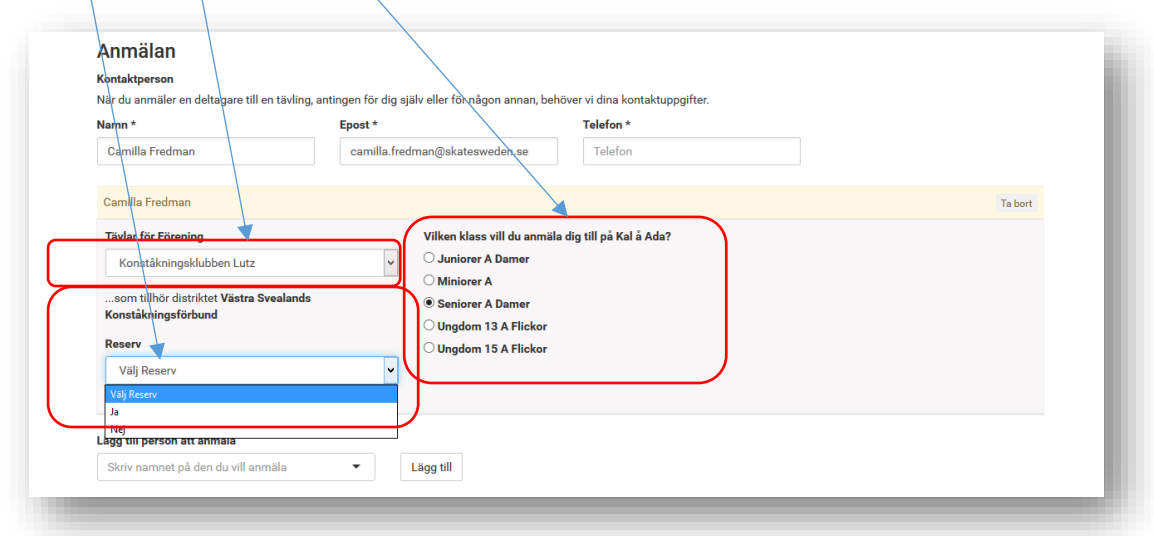

14. Fortsätt med nästa åkare som ska anmälas från punkt 7. Forts nästa sida

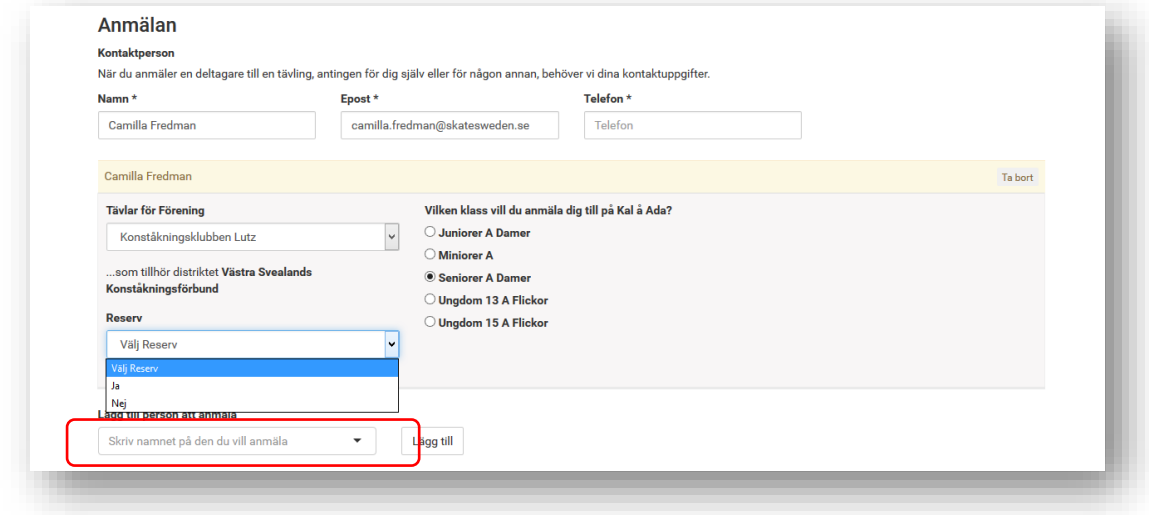

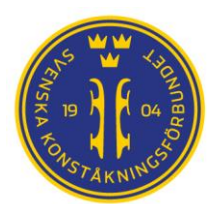

15. När alla åkare är tillagda kan anmälan skickas in

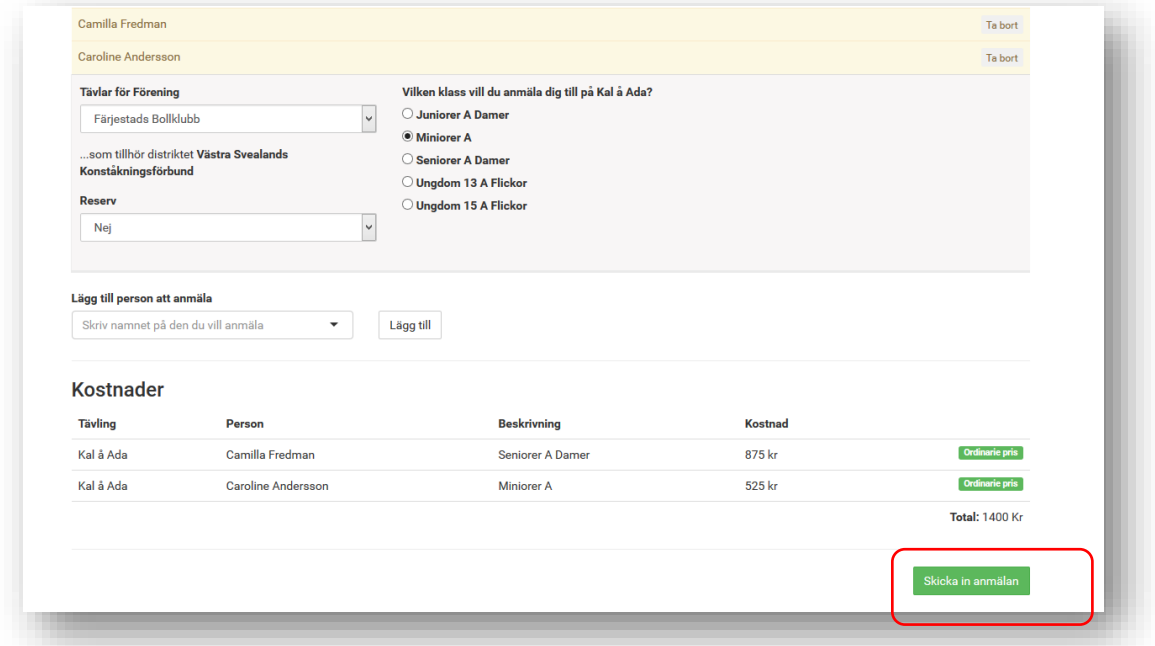

16. Om en åkare saknar licens kommer en informationsruta upp. Denna ruta är inte stoppande utan anmälan går ändå att genomföra, men föreningen bör kolla upp åkarens licensinnehav. Kontrollera att personnummer är registrerat i Pensum. Om personnummer inte är registrerat kan inte licensen läsas över till IndTA.

#### 3.2 Avanmälan av deltagare

För att avanmäla åkare gå in samma som vid anmälan "Anmäl deltagare". Skriv in namnet på åkaren, välj åkare och i stället för "Lägg till" välj "Ta bort".

En föreningsadministratör gör precis som när man anmäler en deltagare. Men när man skriver in namnet och den personen redan är anmäld så kommer informationen "personen är redan anmäld" upp. Man klickar ändå på namnet och får då upp alternativet "Ta bort".

Anmälande förening kan och ska ta bort anmälda åkare som fått förhinder ur IndTA fram tills tävlingen stängs för anmälan.

Se även manual för PPC vid anmälan till klubbtävling och A-tävling.

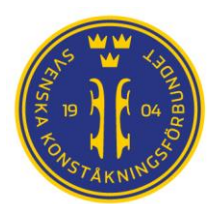

#### 3.3 Administrera anmälningar – vyer och exporter

För att administrera och se genomförda anmälningar

- 1. Välj flik "Adminstration"
- 2. För att se, redigera eller ta bort anmälan, välj "Vyer"

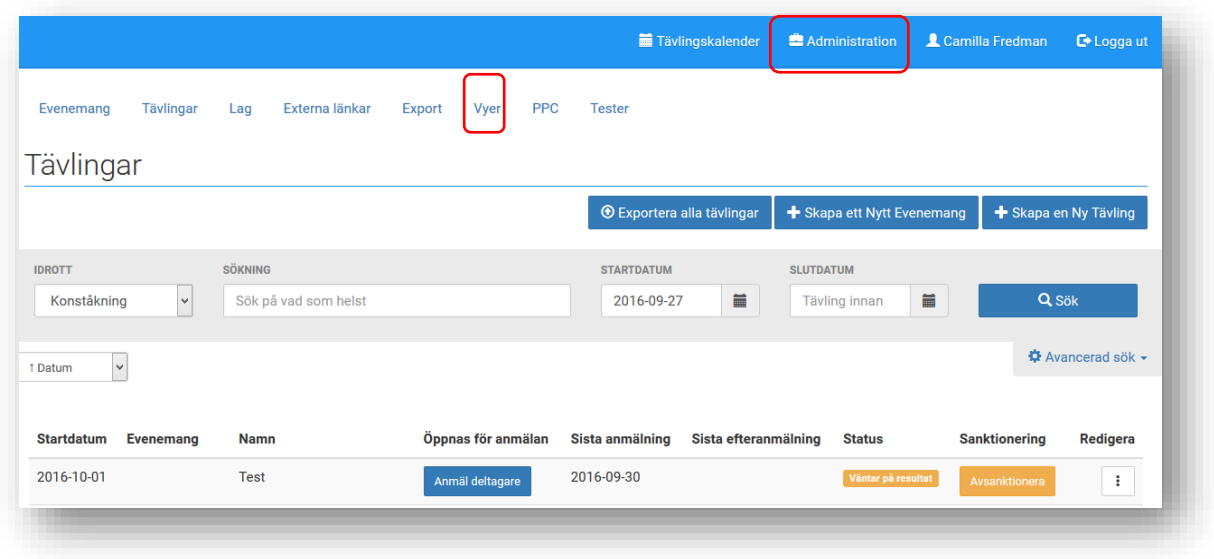

- 3. Fritextsök på tävlingens namn
- 4. Klicka på önskad tävling och välj "Visa"

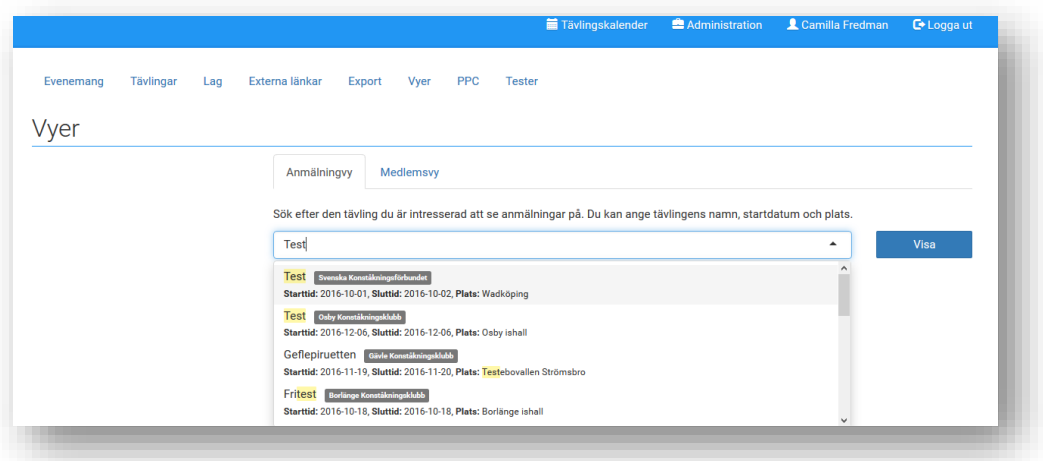

5. Här kan du se vilka åkare som är anmälda till vilka klasser samt redigera eller ta bort dessa så länge tävlingen är öppen för anmälan. Det är även möjligt att anmäla ytterligare medlemmar till tävlingen denna väg.

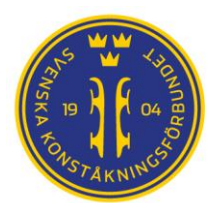

För att exportera anmälningar till CSV (som kan öppnas med Excel):

- 1. Välj flik "Administration"
- 2. Välj "Export"

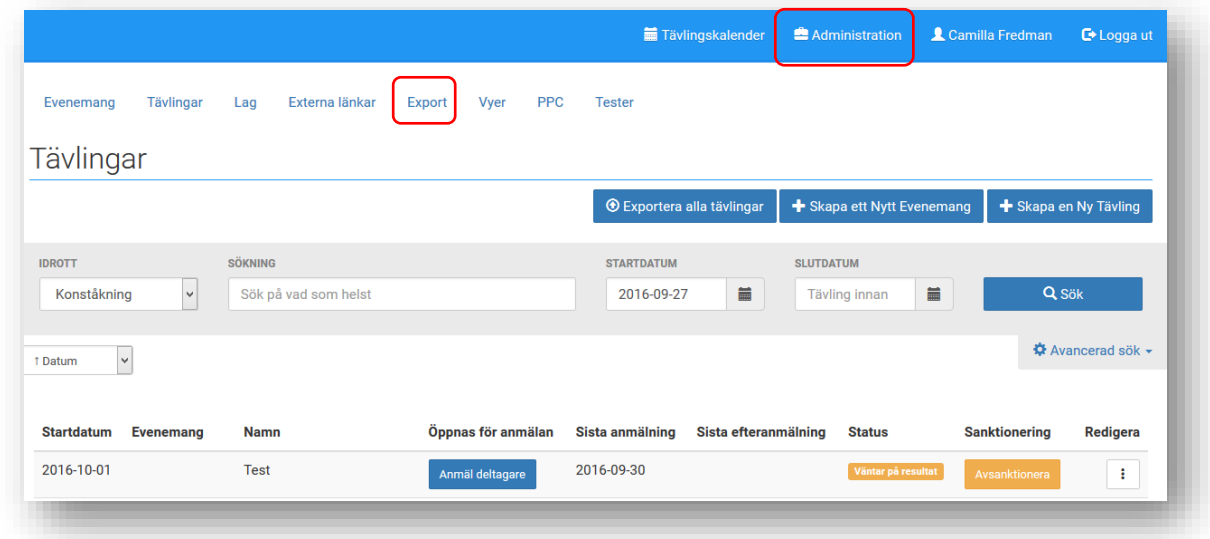

- 3. Fritextsök på tävlingens namn vars anmälningar du vill exportera
- 4. Om tävlingen ingå i ett evenemang och du vill exportera samtliga anmälningar kryssa i "Exportera med evenemang"
- 5. Välj "Exportera"

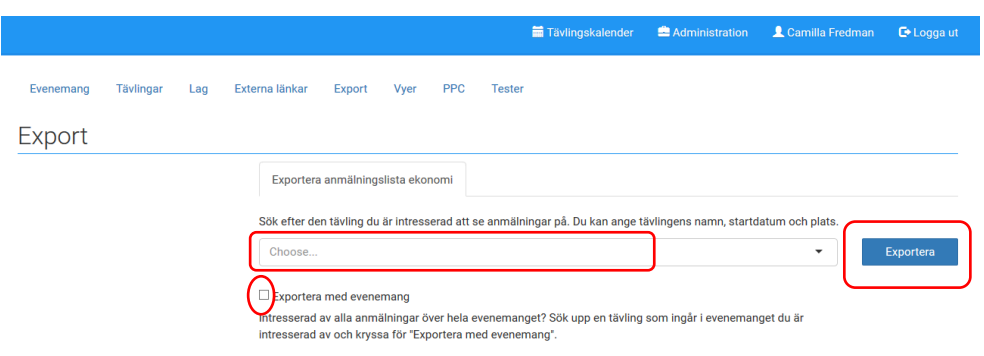